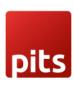

# **User Manual for**

**Odoo OneDrive Integration – version 15.0** 

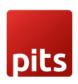

## **Table of Contents**

| 1.0 Introduction                               | 3 |
|------------------------------------------------|---|
| 1.1 Features                                   | 3 |
| 1.2 Odoo backend configuration                 | 4 |
| 1.3 Attachment view in the backend             | 5 |
| 1.4 Shairing document view                     | 5 |
| 1.5 Document view in OneDrive                  | 6 |
| 1.6 Register an application in Microsoft Azure | 6 |
| 1.7Technical Requirements/Compatible with      | 9 |

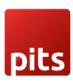

#### 1.0 Introduction

Our plugin, Odoo OneDrive Integration helps you to automatically store Odoo attachments in OneDrive. Additionally, you can also share your data that is saved in Odoo to anyone securely through OneDrive. Also, document updating, deletion and stop sharing facilities is possible with our plugin.

#### 1.1 Features

The few of the features which are available in Odoo OneDrive Integration module are as below:

- Easy to install
- Flexible
- User-friendly and configurable as per user requirements
- Ability to choose model and mime types for document upload
- It offers you complete security along with accessibility
- Microsoft OneDrive offers a secure environment
- Share the large files without hassle
- · Easily manage and share files in OneDrive
- Ability to stop the sharing feature
- Delete Action
- Update files

### 1.2 Odoo backend configuration

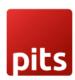

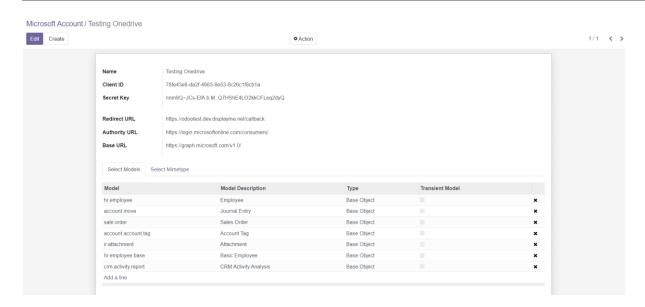

OneDrive can be configured by using detailed information like:

- Client ID: Application client ID from Azure App
- Secret Key: Secret ID generated from the Azure App
- Redirect URL: Add the redirect URL same in the Azure App like BASE\_URL/callback
- Model: Add models from which the attachment should be uploaded to OneDrive
- Mime type: Add the required mime type of files should be added to OneDrive

#### 1.3 Attachment view in backend

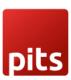

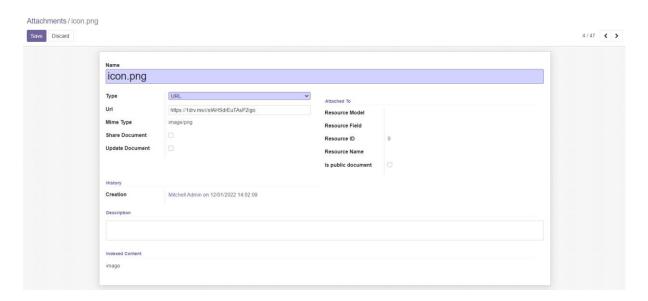

### 1.4 Sharing document view

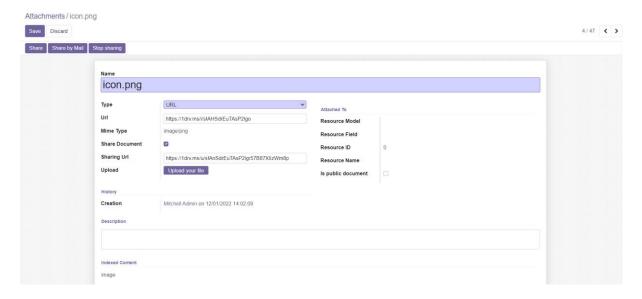

If you need to share the same document with someone, then check on share document Boolean and click on the share button, it will generate a sharing url which can be used for sharing purpose. Also use the stop sharing button to deactivate the sharing features.

### 1.5 Document in OneDrive

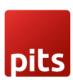

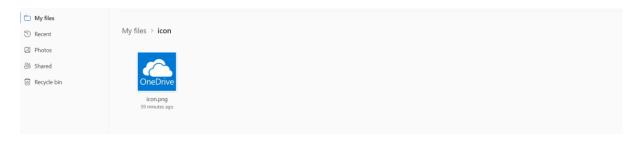

- A folder is created in OneDrive with the corresponding record name and a document is stored in it. Updates made to the same document from the backend will affect the same document.
- Finally, if the user removes the attachment from Odoo, it will automatically delete the same attachment from OneDrive also.

### 1.6 Register an application in Microsoft Azure

Registering your application establishes a trust relationship between your app and the Microsoft identity platform.

Follow these steps to create an application in Microsoft Azure:

- 1. Login to Microsoft account on https://apps.dev.microsoft.com
- 2. Under Manage, select App registrations > New registration.
- 3. Need to add a name and select platforms as WEB, and enter Redirect URIs: BASE\_URL/callback

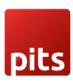

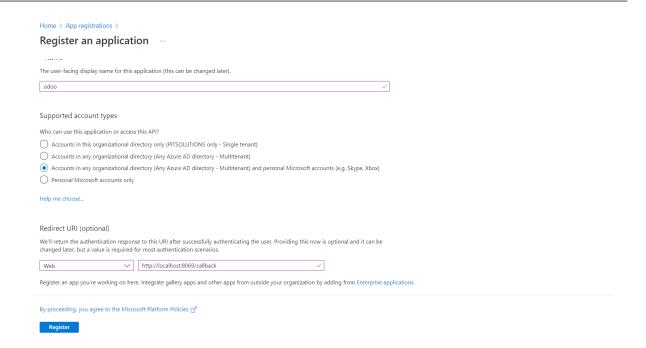

4. When registration finishes, the Azure portal displays the app registration's Overview pane. It will generate the client id and the secret key, this value uniquely identifies your application in the Microsoft identity platform.

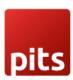

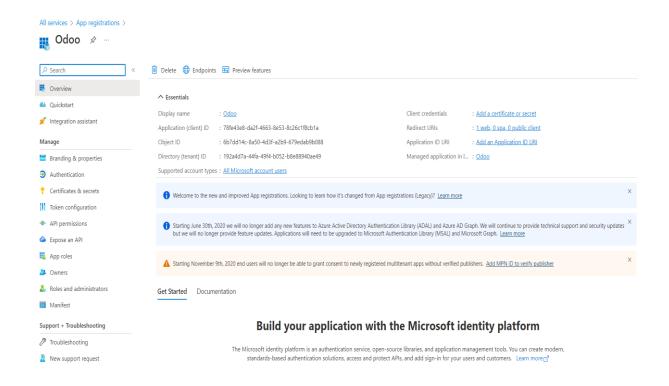

5.Under Certificate and Secret section create secret key copy the value field data and save it.

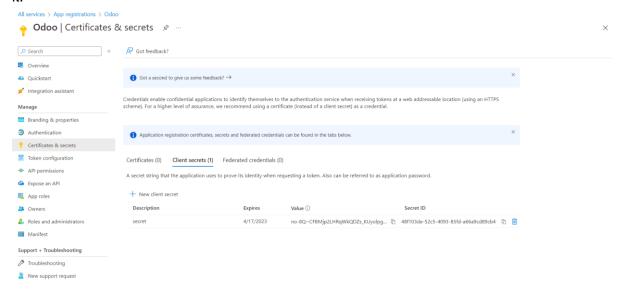

- 6. Configure delegated permission to Microsoft Graph to enable your client application to perform operations.
- 1. Select API permissions > Add a permission > Microsoft Graph
- 2. Select **Delegated permissions**. Microsoft Graph exposes many permissions.
- 3. Under **Select permissions**, select the following permissions:

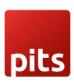

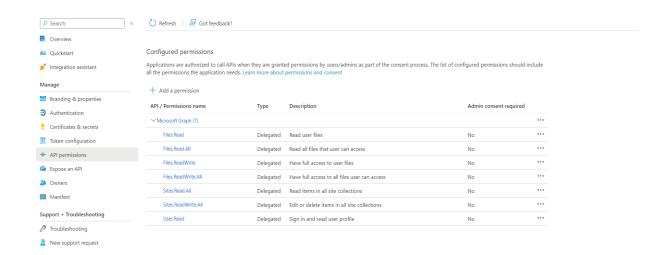

4. Select **Add permissions** to complete the process.

# 1.7 Technical Requirements / Compatible With:

Technical Requirements: external library- msal

Compatible with ODOO version 15